# Employee Self Service-Non-Exempt Timecard

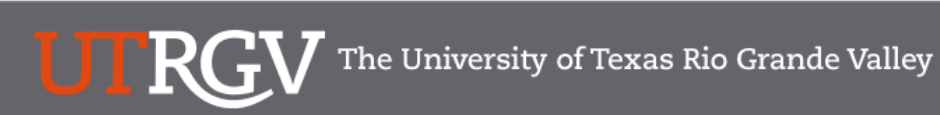

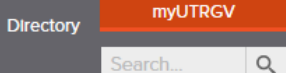

Search.

### PeopleSoft 9.2 Implementation

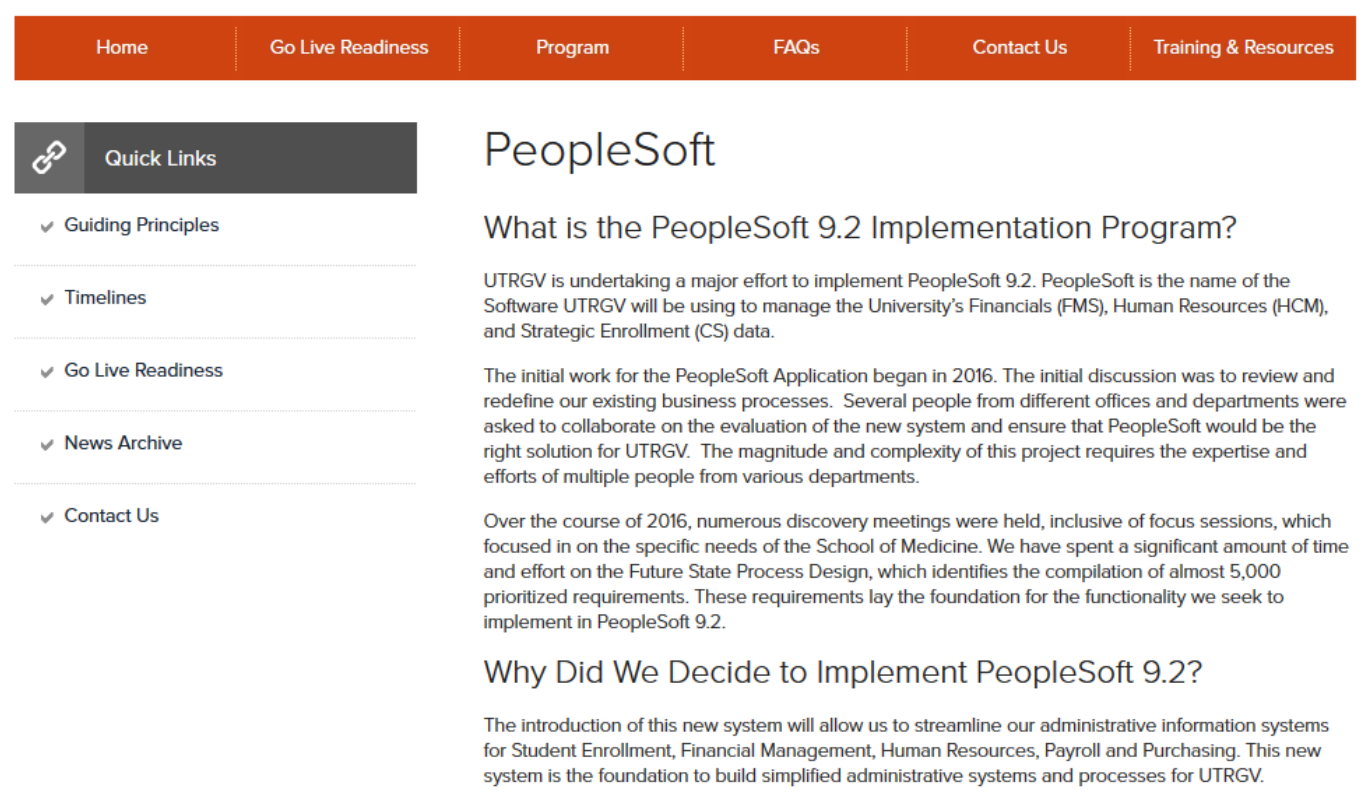

## https://www.utrgv.edu/peoplesoft/

## Duo 2 Factor (2FA) Authentication

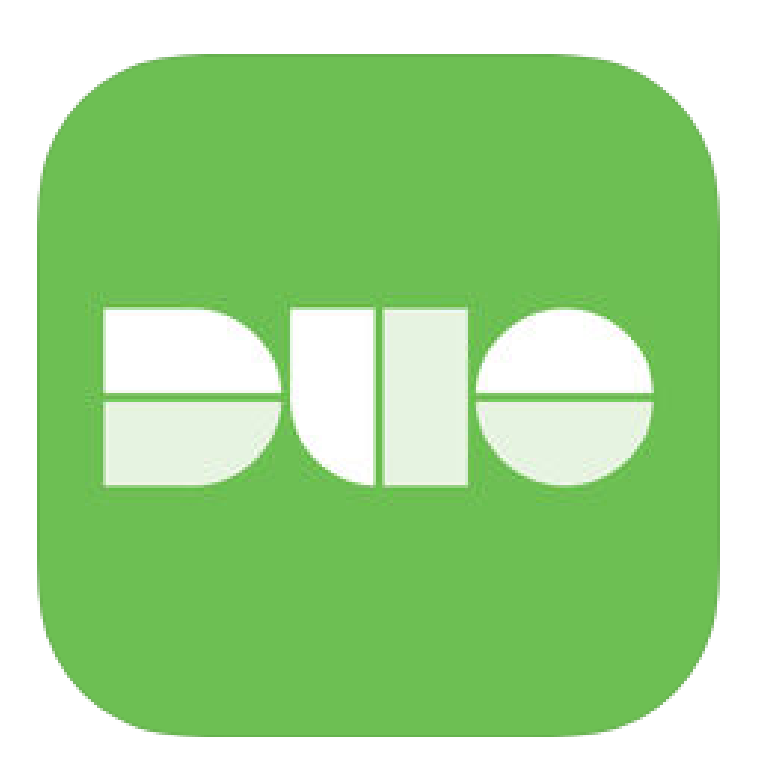

Access to PeopleSoft from remote locations (off-campus) requires Duo 2- Factor Authentication

◦ *Example: Approving purchases, submitting absence and timecards, approving a workflow, etc.*

### [Enroll now through July 31, 2018](http://www.utrgv.edu/peoplesoft/go-live-readiness/index.htm)

- 1. Add or update Mobile Phone number in our current Oracle EBS system.
- 2. Instructions to complete activation process will be sent to mobile device.

### Enrollment after September 1, 2018

- 1. Request Mobile Phone number from employment candidates in PeopleAdmin; Include mobile number when creating new employee records.
- 2. Employees update Mobile Phone number in PeopleSoft.

More information is available at [www.utrgv.edu/peoplesoft](http://www.utrgv.edu/peoplesoft)

# Log In

- 1. Navigate to [https://my.utrgv.edu](https://my.utrgv.edu/)
- 2. Type in your credentials.
- 3. PeopleSoft may be found in the Applications section of your MyUTRGV Homepage.

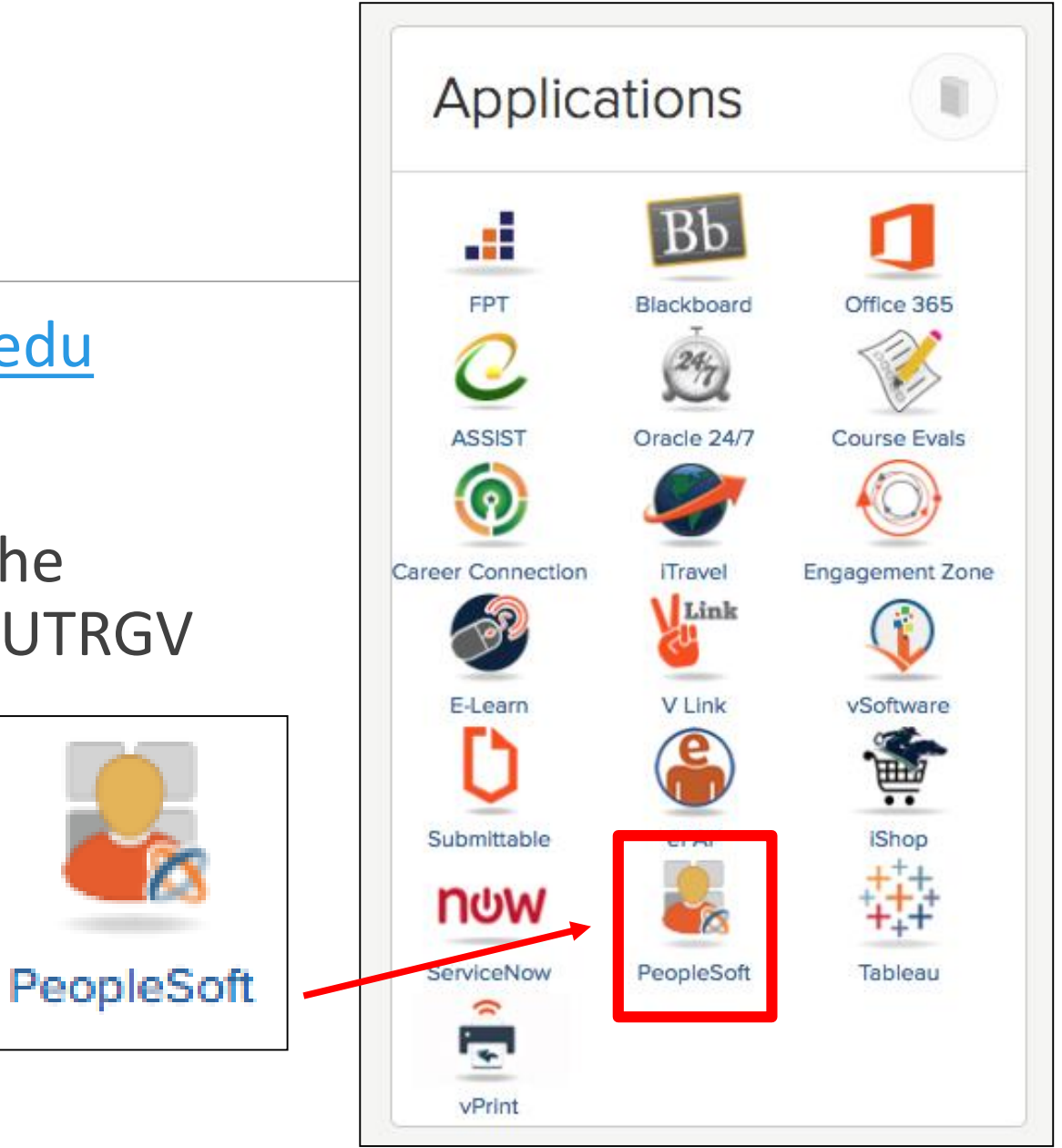

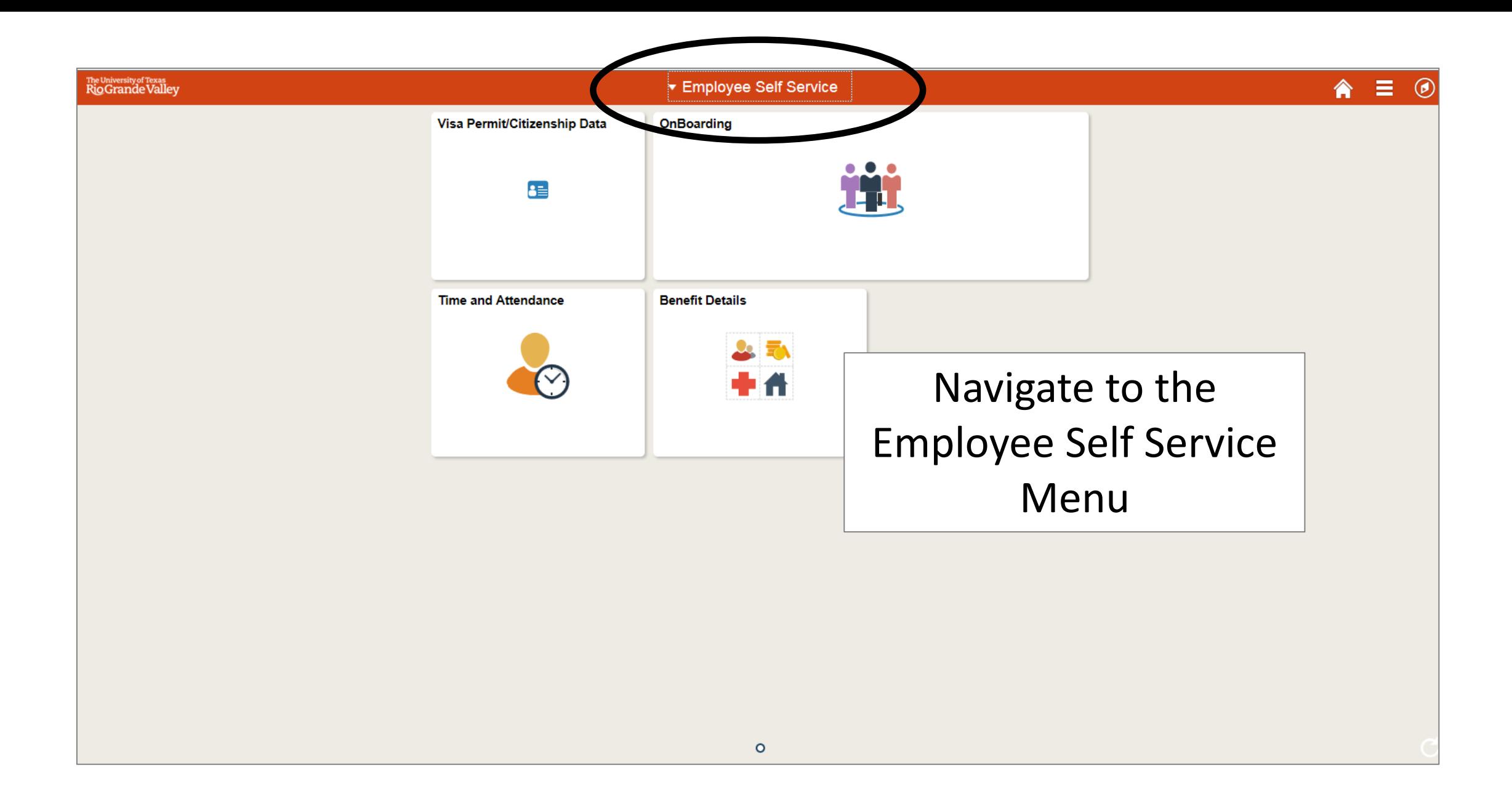

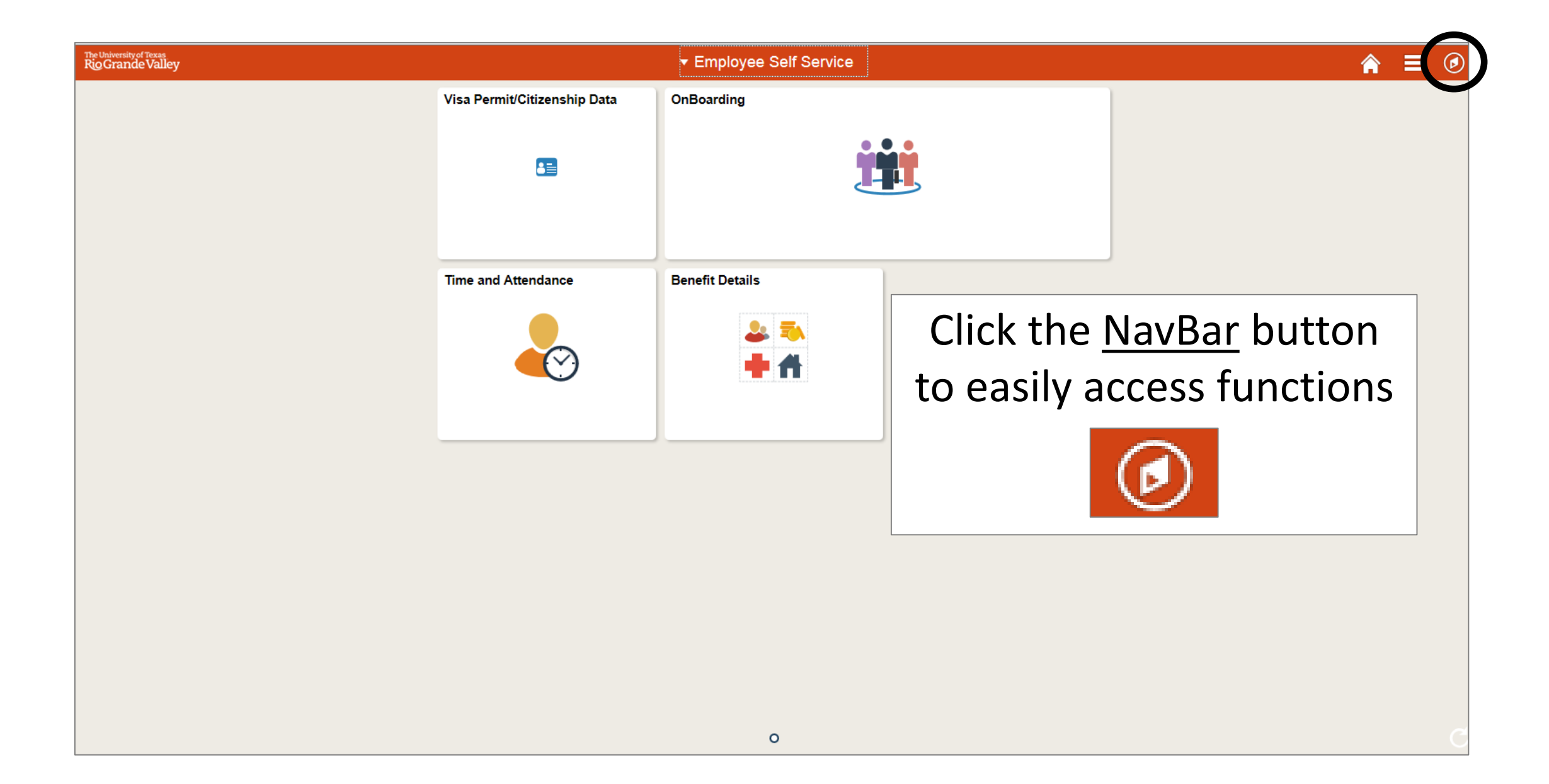

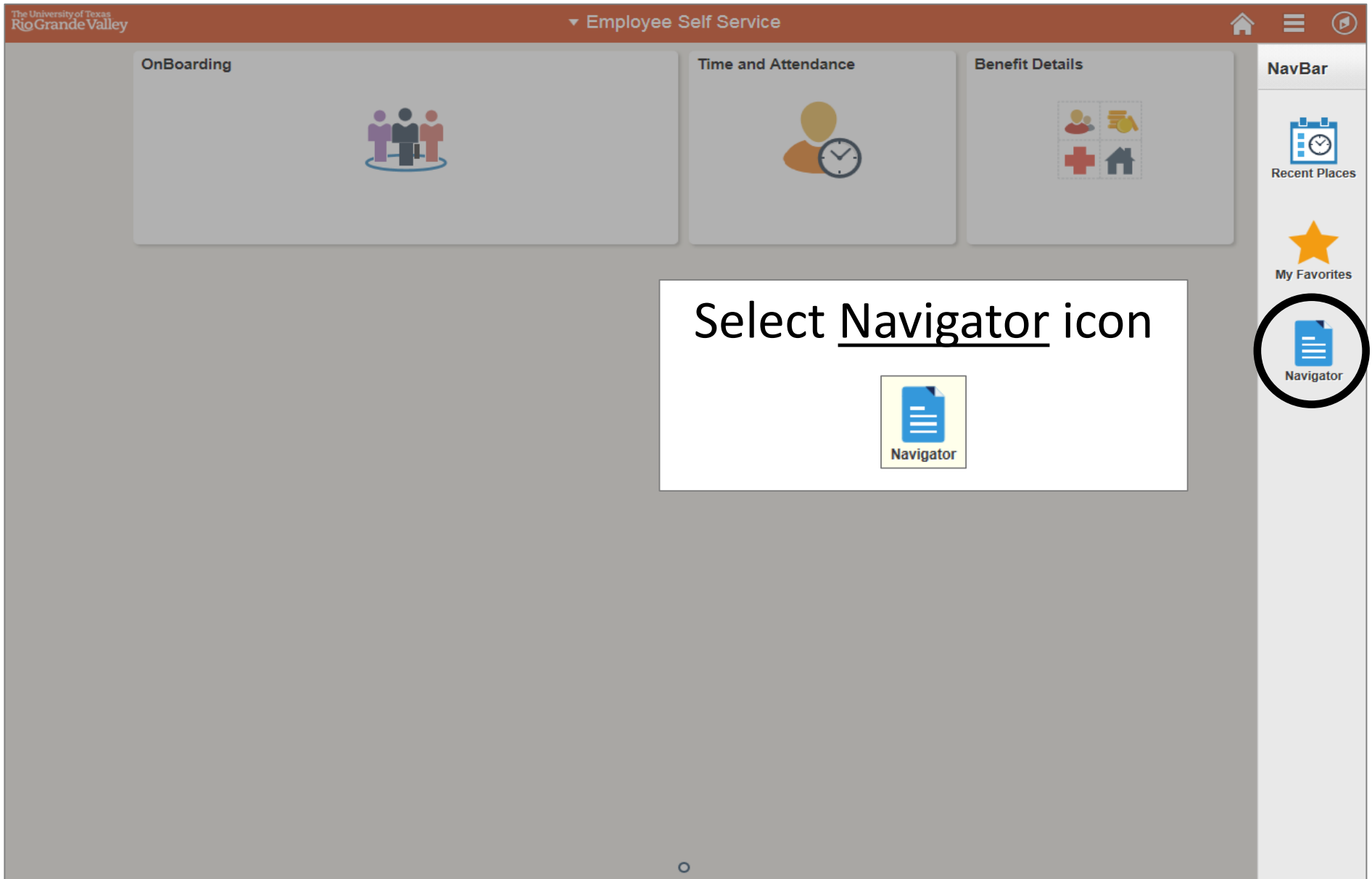

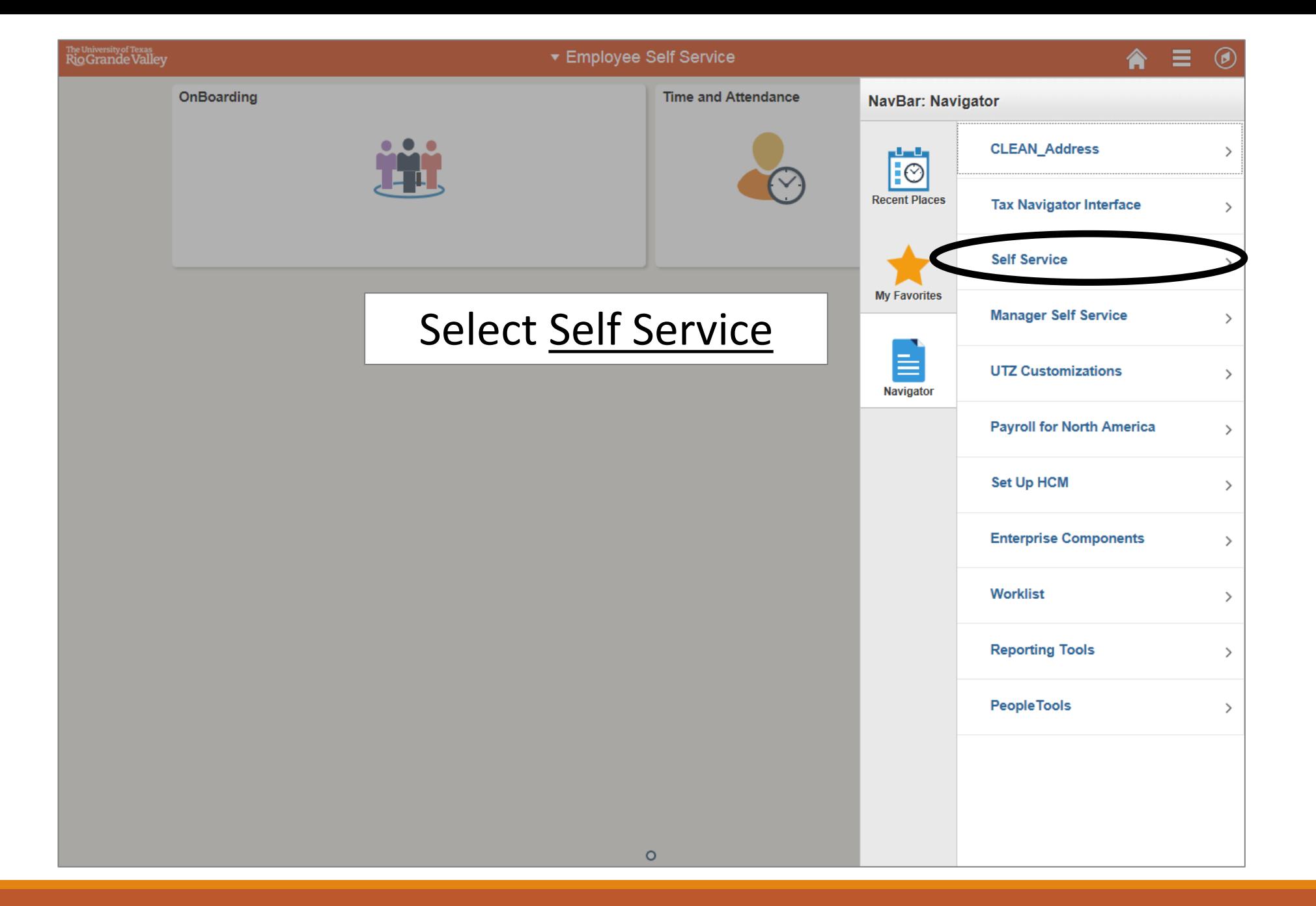

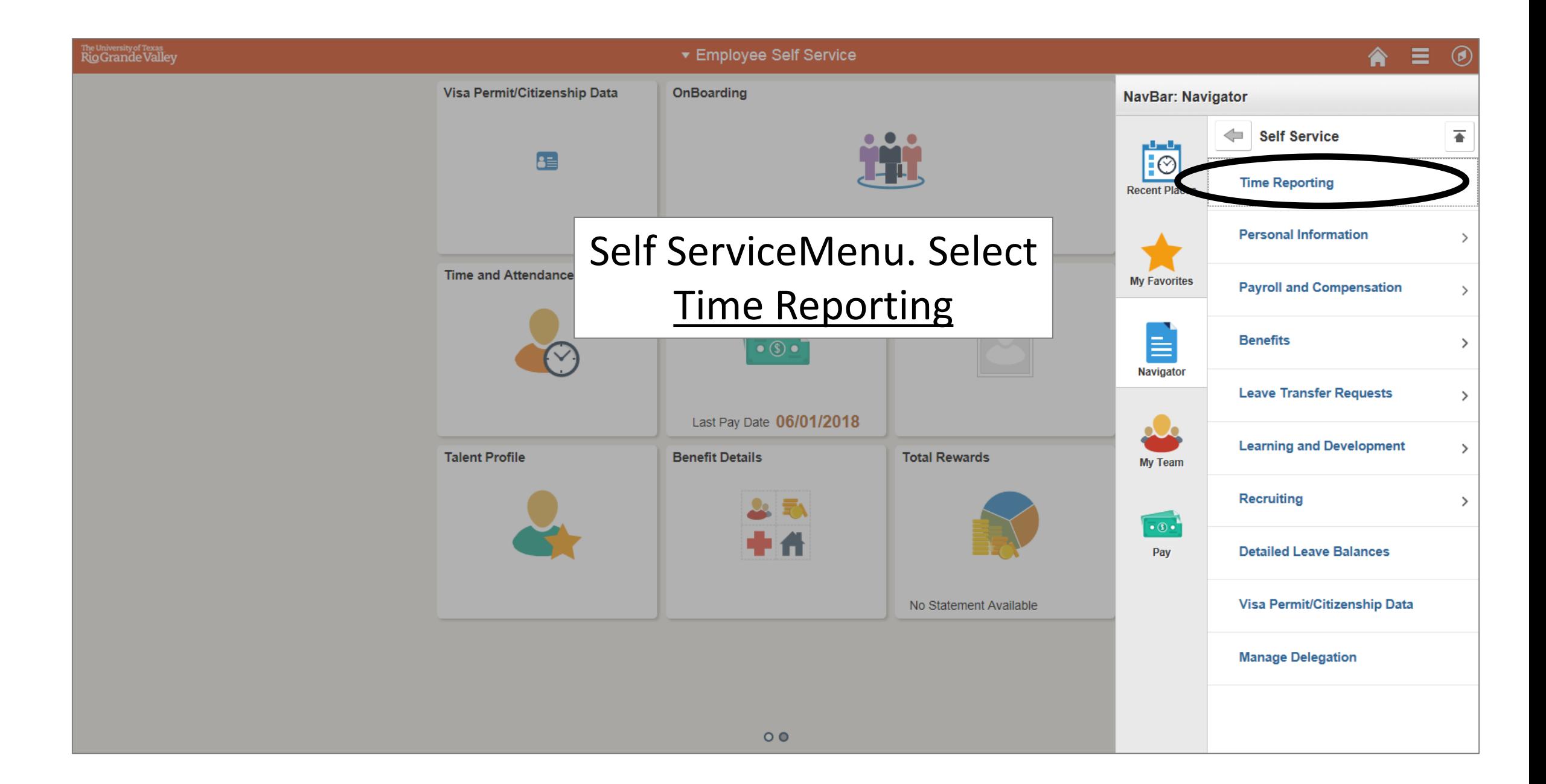

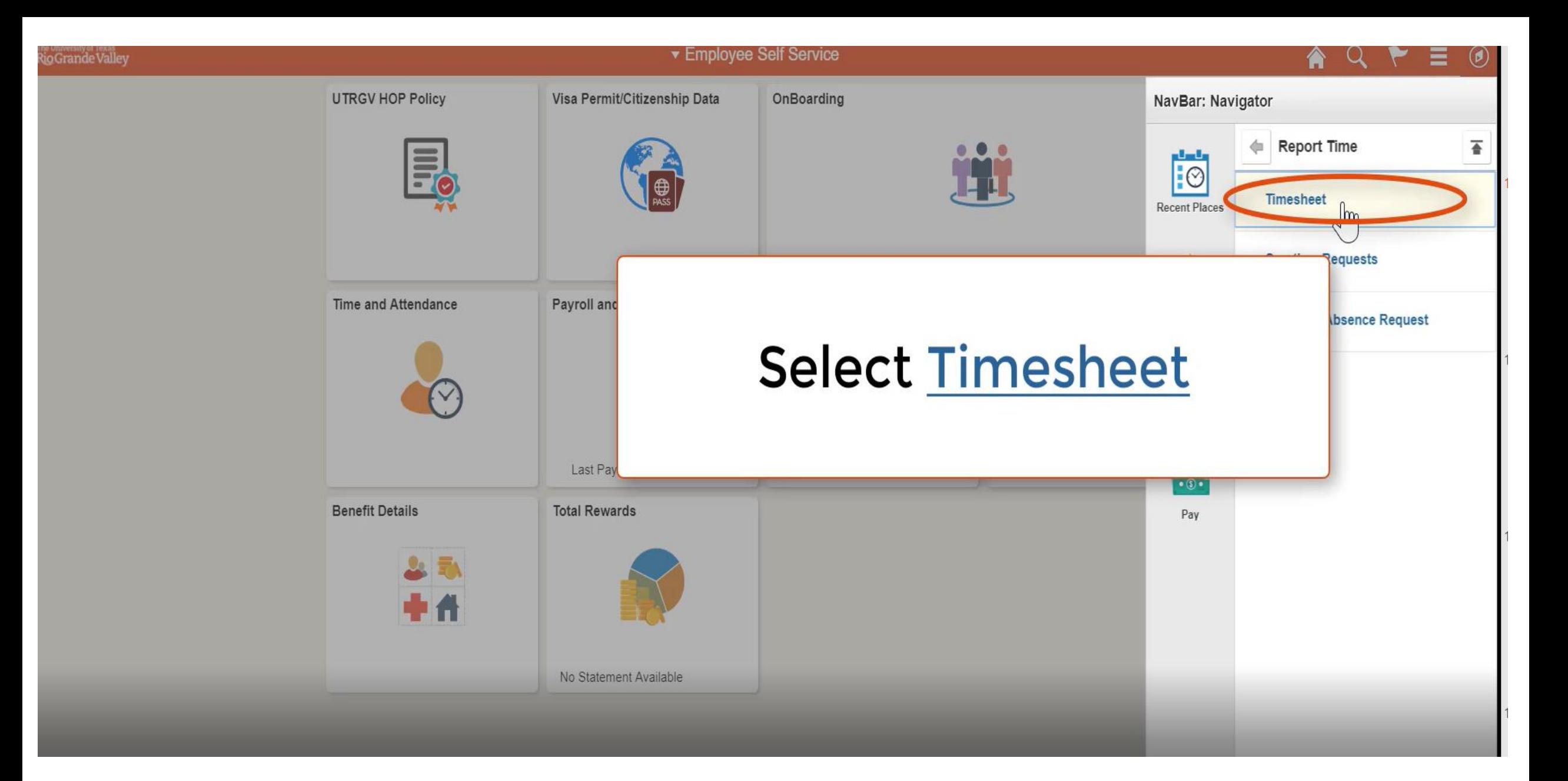

#### Timesheet

## Time Reporting Codes can be selected here

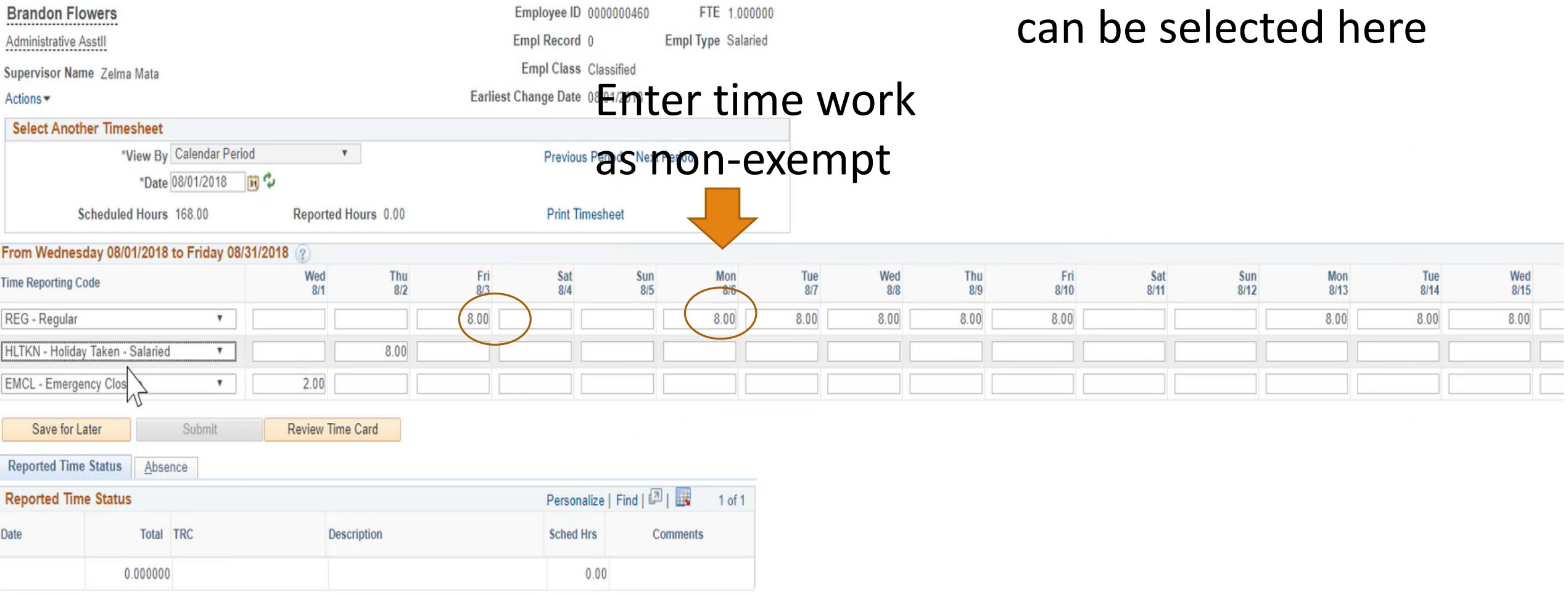

#### **Self Service**

**Time Reporting** 

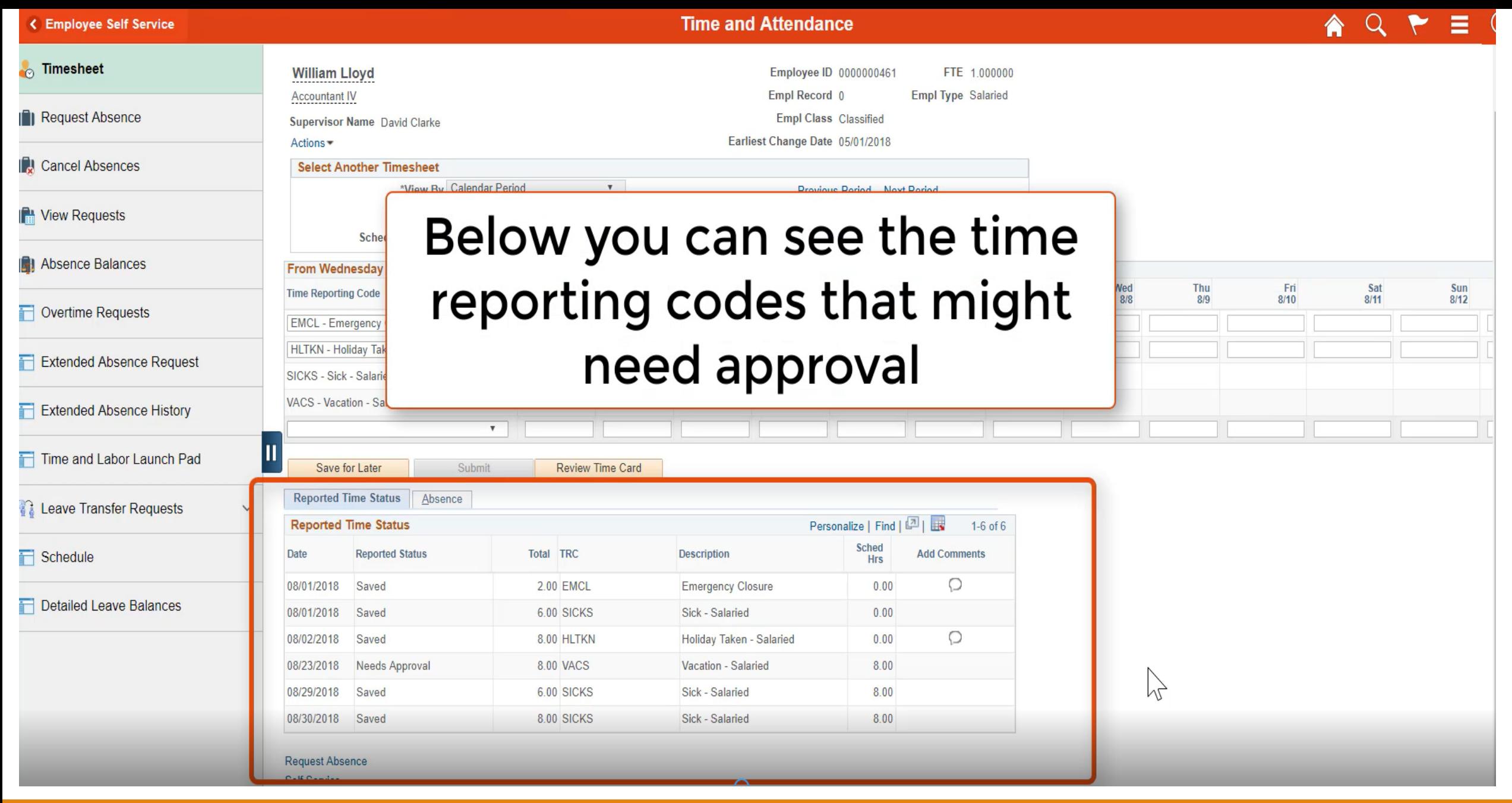

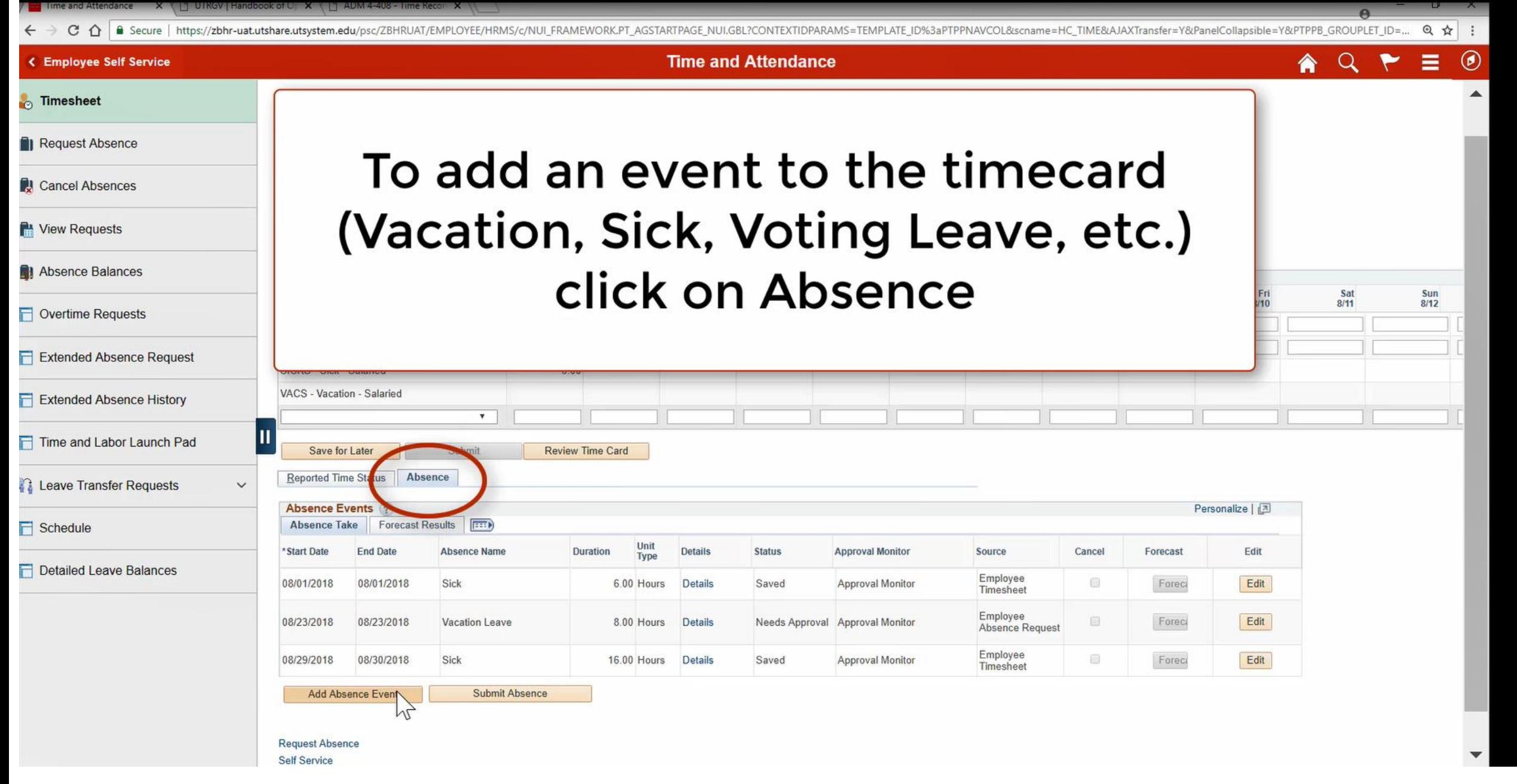

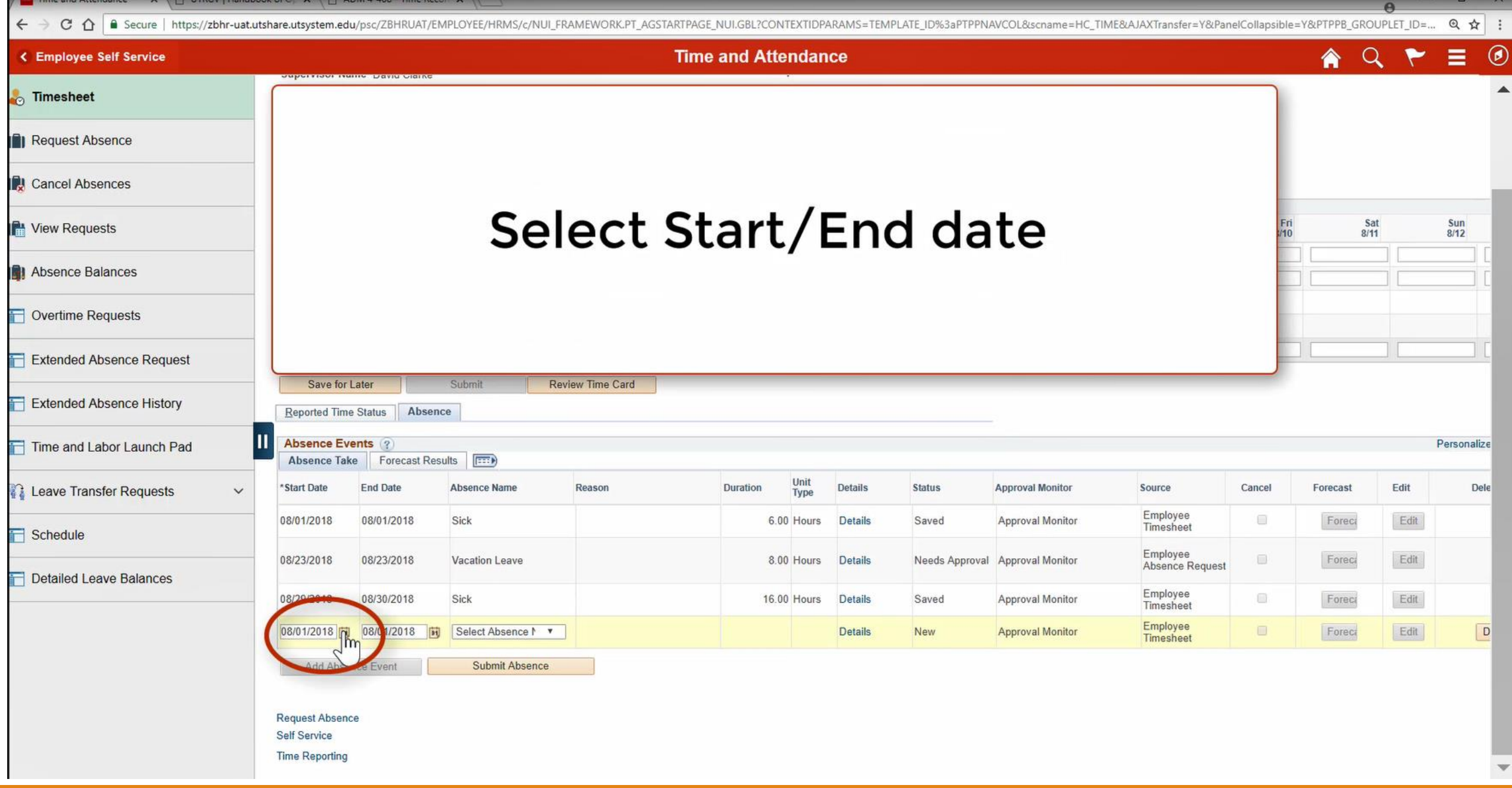

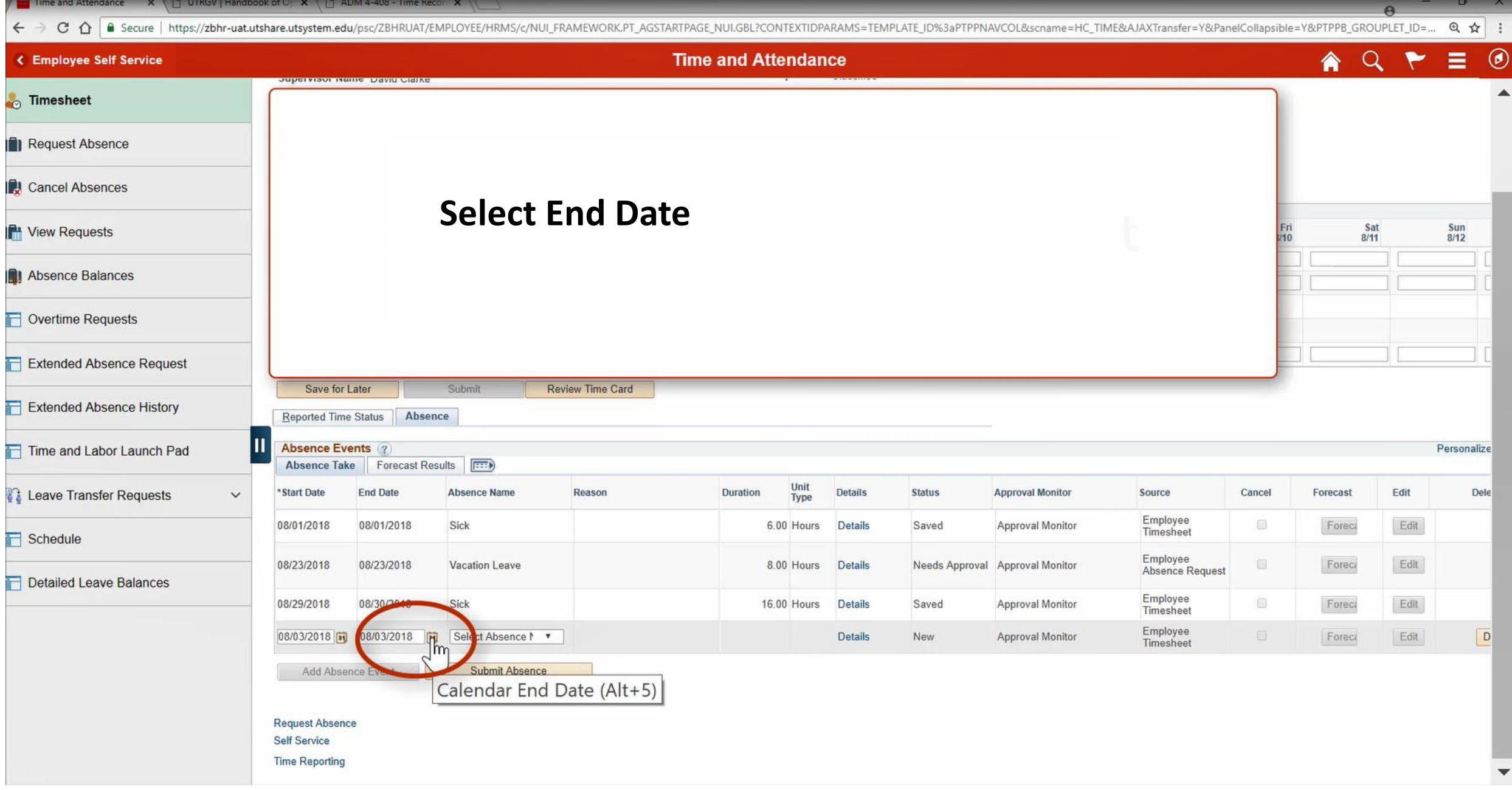

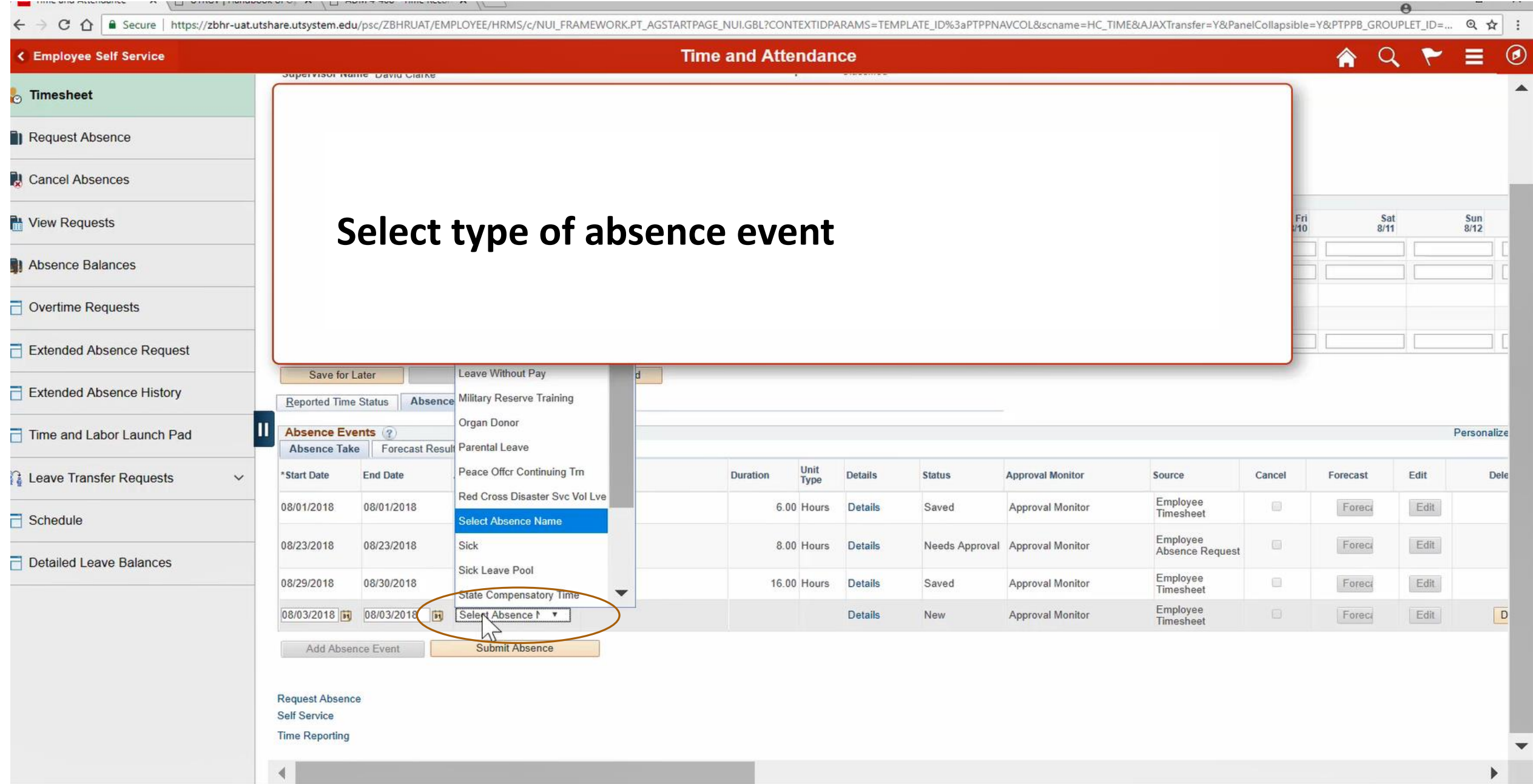

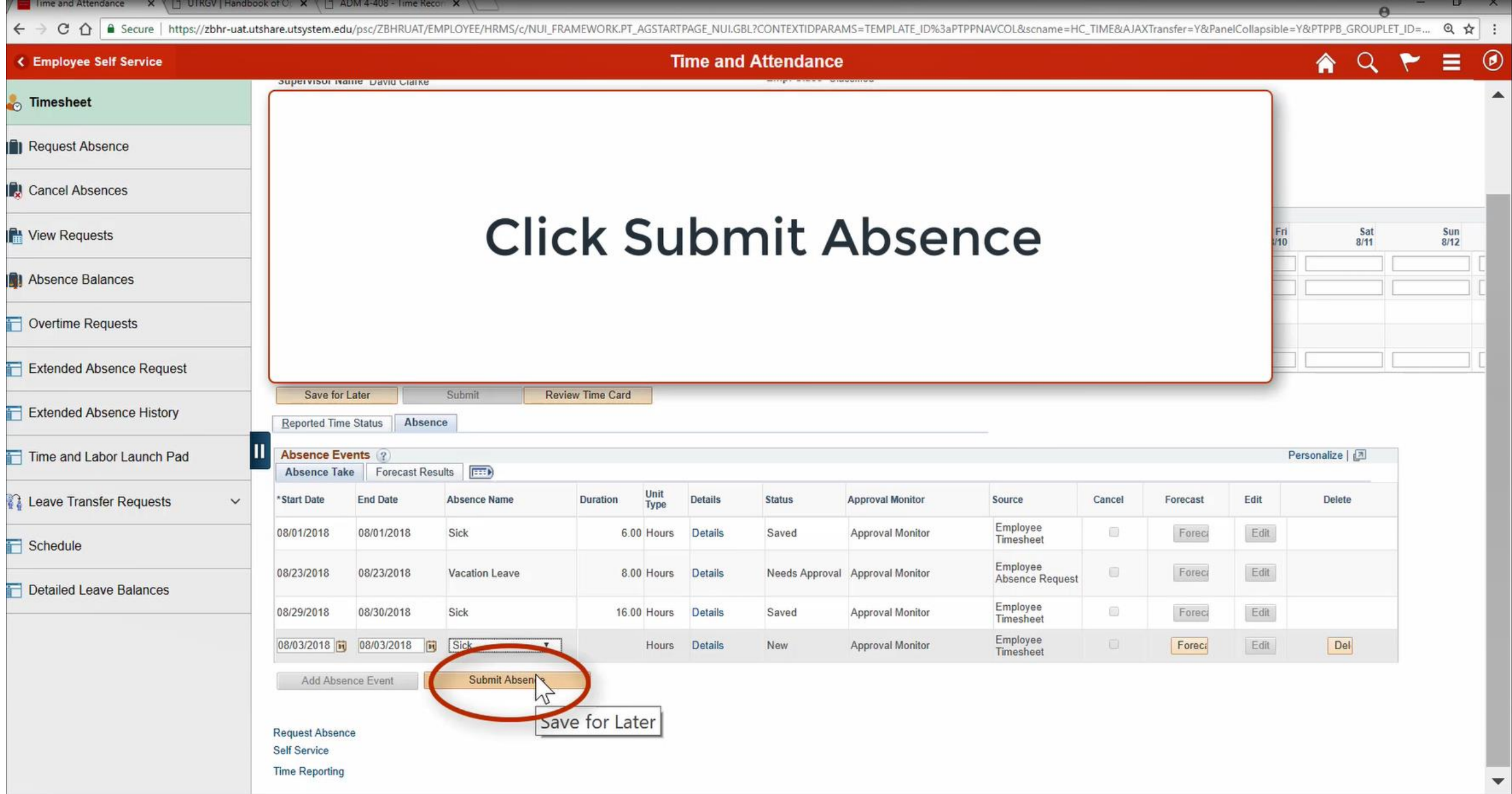

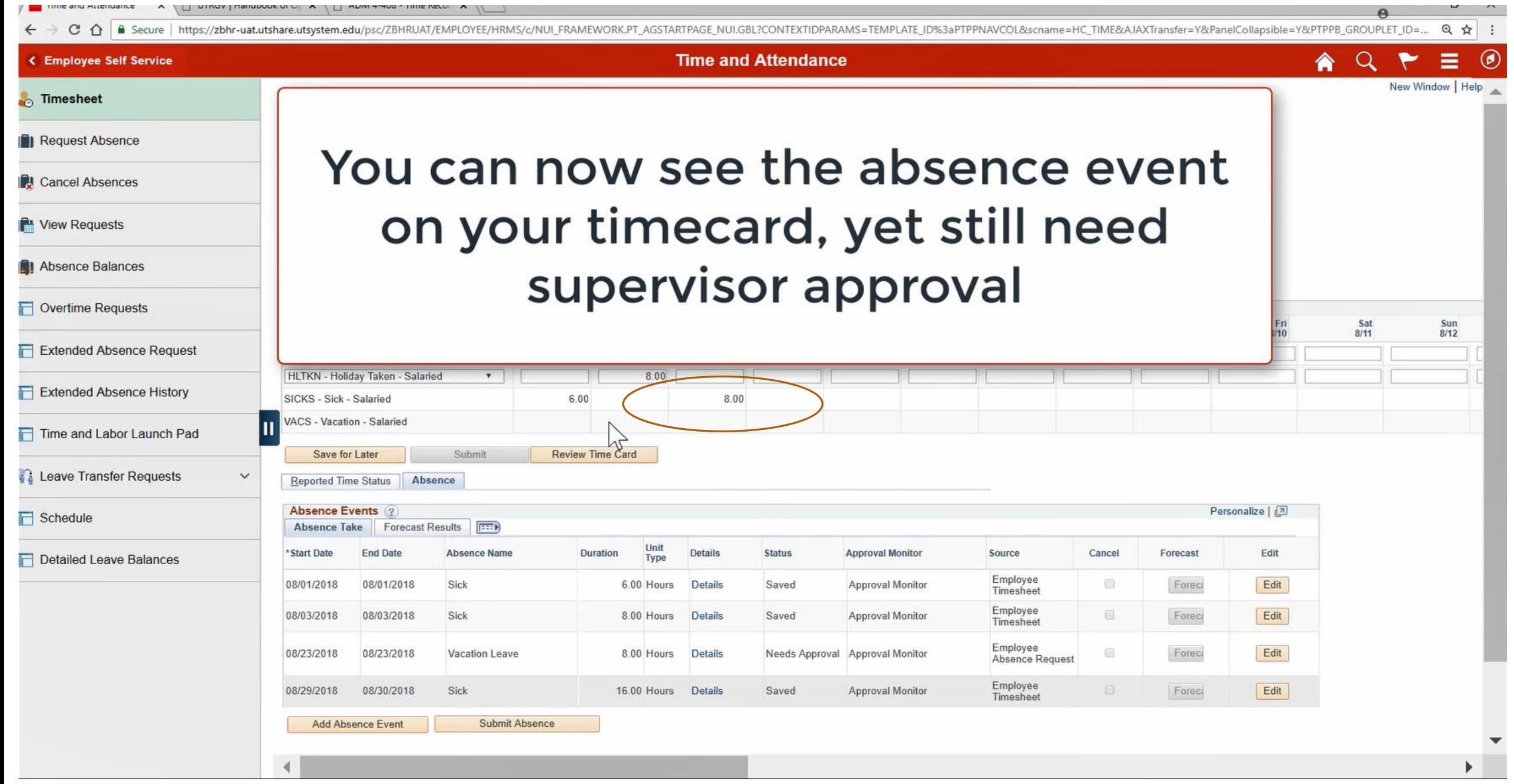

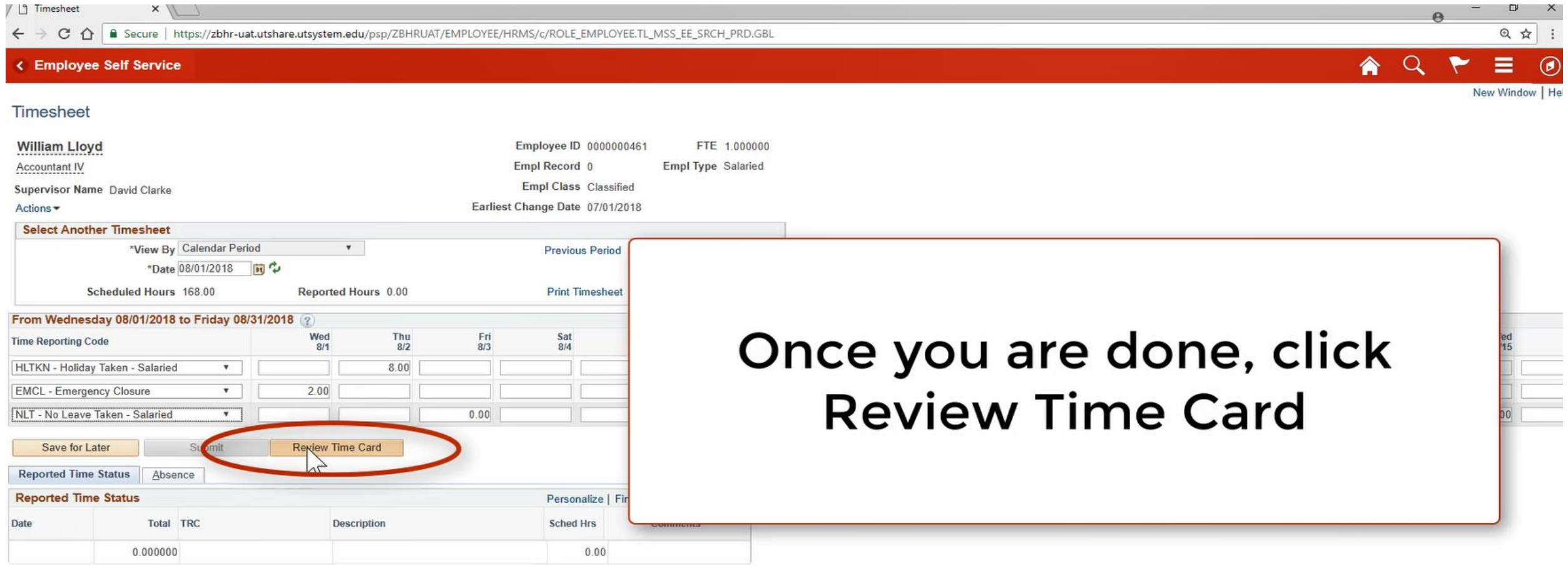

Self Service

 $\overline{4}$ 

**Time Reporting** 

 $\mathbf{b}$ 

## As per policy ADM 04-408, time records are official certifications of time worked and leave charged and as such should be completed carefully and accurately.

![](_page_19_Picture_20.jpeg)

 $\Omega$ 

 $\sigma$  $\times$ 

@ ☆ :

### Once you are ready, click submit.

![](_page_20_Picture_45.jpeg)

![](_page_20_Picture_46.jpeg)

Self Service

**Time Reporting** 

![](_page_21_Picture_1.jpeg)

Click on the Home Button to return to the PeopleSoft Homepage

![](_page_22_Picture_0.jpeg)

# Congratulations! You have successfully completed this topic. **End of Procedure.**